# Premiers pas avec TWINE

Twine est un outil open-source qui permet de créer **des histoires interactives et nonlinéaires**, autrement dit des récits dont relèvent la série bien connu des « livres dont vous êtes le héros.

- **Interactives** : le lecteur est confronté à des choix
- **Non linéaires** : selon les choix faits par le lecteur, l'histoire ne va pas se passer de la même façon, il y a plusieurs chemins, et éventuellement plusieurs dénouements, possibles.

L'intérêt d'utiliser le numérique pour écrire ce genre d'histoire réside notamment dans l'exploitation de l'**hypertextualité** c'est-à-dire la possibilté d'établir des liens permettant de passer automatiquement d'une partie de texte à à un autre.

Les histoires créées sont ensuite publiables sous la forme d'un fichier HTML, un format compatible avec n'importe quel navigateur Internet (qu'on soit connecté à Internet ou pas).

L'outil est accessible à l'adresse suivante :<http://twinery.org/>

On peut l'utiliser soit en ligne, soit en le téléchargeant puis en l'installant sur sa machine (Windows, MacOS et Linux).

*La version en ligne peut être utilisée sur tablette. Néanmoins, l'enregistrement des fichiers qui se fait au format Zip échoue régulièrement. Il est donc fortement conseillé de travailler sur ordinateue.*

Le site <http://twinery.org/> propose plusieurs rubriques d'aides (en anglais) : une section « Questions-Réponses » (Q & A), un chat (Discord), un livre de cuisine (Cookbook) présentant des exemples de lignes de codes pour améliorer ses histoires ainsi qu'un Wiki.

A l'ouverture du logiciel, on se retrouve devant un écran blanc qui correspond à notre Bibliothèque d'histoires, vierge pour le moment.

Le menu de droite permet de :

- Créer une nouvelle histoire (bouton vert +Histoire)
- Importer un fichier Twine enregistré sur notre machine
- Créer une archive de sauvegarde de toutes nos histoires
- De modifier le format de l'histoire. Les formats contrôlent l'apparence des histoires et les fonctionnalités offertes au lecteur (en ajoutant des macros etc). Le format par défaut est Harlowe. Il est recommandé de ne pas le modifier pour le moment
- Changer la langue de l'interface
- Consulter le fichier d'aide

A la création d'une nouvelle histoire, une fenêtre surgissante vous invite à lui donner un titre (modifiable).

L'histoire apparait alors dans la Bibliothèque d'histoire.

En cliquant sur la petite roue dentée, à droite de son titre, un menu déroulant apparaît me permettant de :

- Lancer l'histoire c'est-à-dire de la jouer telle qu'elle se présentera au lecteur
- Tester l'histoire c'est-à-dire de la parcourir pour éventuellement la corriger (Debug mode)
- Publier un fichier = enregistrer l'histoire au format HTML
- Renommer l'histoire
- Dupliquer l'histoire = en faire une copie (utile si on veut apporter de gros changements mais qu'on garder sous la main une version d'origine)
- Supprimer l'histoire de la bibliothèque

Quand je clique sur une histoire de la bibliothèque (ou à la création d'une histoire), une nouvelle interface apparaît : un « blueprint » avec un carré blanc en son centre.

# **Dans Twine, un carré s'appelle un « passage ». Un passage est une partie de texte qui se conlut par une série de choix. Ces choix permettent de le lier à d'autres passages grâce à des liens hypertextes.**

Au fur et à mesure de l'écriture de mon histoire, les carrés blancs se multiplier, liés entre eux, ce qui va donner **l'organigramme** de mon histoire.

Le bandeau du bas me permet d'exécuter différentes actions (de gauche à droite) :

- L'icône Maison me permet de retourner à la bibliothèque d'histoires
- Cliquer sur le titre fait apparaître un menu déroulant permettant d'agir sur l'histoire (modifier le format, la renommer, obtenir des statistiques l'enregistrer…)
- La barre de recherche permet de taper un mot-clé pour retrouver rapidement un passage
- Les trois modes d'affichages me permettent d'avoir une vue plus ou moins rapprochée de mon organigramme selon ce que je veux faire
- Le test permet de vérifier que l'histoire fonctionne correctement (debug mode)
- Lancer permet de visualiser l'histoire telle qu'elle apparait au leur
- Le bouton vert +Passsage permet de créer un passage indépendant des autres (carré blanc)

La petite fusée sur le carré d'origine indique le passage qui correspond au début de l'histoire.

Lorsque vous passez la souris sur un passage, une barre d'icônes apparaît.

De gauche à droite : supprimer le passage / Editer le passage / Tester l'histoire à partir de ce passage / Plus d'options (définir ce passage comme étant le début de l'histoire /modifier l'apparence du passage).

Double-cliquez sur un passage ou cliquez sur l'icône "stylo" pour éditer le passage en question.

Un passage se compose de trois éléments :

- Son titre
- Ses balises (tag) : invisibles pour le lecteur, elles permettent à l'auteur de marquer, de classer ses passages pour s'y retrouver (exemples de balises : « Combat », « Description », « fausse piste » etc.)
- Le corps de texte

Dans le corps de texte, tapez le texte de votre passage en le concluant pas un choix offert au lecteur.

Chaque alternative doit être placé entre des doubles crochet : [[ choix 1]] [[choix2]]

### Exemple, [[prendre le train]] [[prendre l'avion]]

# **Quand vous tapez des double-crochets, Twine va considérer automatiquement que c'est un choix que vous offrez au lecteur. Il va donc créer deux autres passages liés au précédents.**

On édite le contenu de ces nouveaux passages et ainsi de suite.

A tout moment, on peut lancer l'histoire à partir de n'importe quel passage pour vérifier les enchainements.

#### **Quelques astuces utiles :**

Pour qu'un passage porte un titre différent que le texte du choix qui y mène, tapez :

[[texte à l'écran->titre du passage]]

- Pour créer des chemins qui convergent (plusieurs passages renvoient à un même passage), il suffit de mettre entre double-crochets le nom du passage déjà existant auquel on veut renvoyer.
- Quand on a plusieurs passages, le changement du mode d'affichage se révèle utile. Il existe trois modes :
- Icône 1 carré : Affichage par défaut (titres des passages et corps de texte lisibles)
- Icône 4 carrés : Seuls les titres des passages sont lisibles
- Icône 9 carrés : Seule la structure de l'histoire est visible
- A tout moment, il est possible de modifier l'organisation spatiale de l'organigramme, en déplaçant un ou plusieurs passages (glisser-déposer).
- Pour mettre en forme le texte, on utilise les balises suivantes :

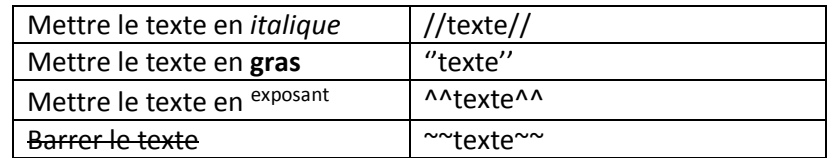

Pour insérer une image d'un site internet, vous pouvez employer le code suivant :

#### <img src="**adresse internet de l'image**" alt="**message à afficher si l'image ne se charge pas**" />

 Pour insérez une vidéo : depuis Youtube, clic droit copiez le code d'intégration puis le coller dans le corps de texte.

<iframe width="853" height="480" src="https://www.youtube.com/embed/qkqBKdvpQZc" frameborder="0" allow="accelerometer; autoplay; encrypted-media; gyroscope; picture-inpicture" allowfullscreen></iframe>

 D'autres codes permettent de modifier la police d'écriture, la couleur du fond, d'ajouter des variables (points de vie, nom du joueur) ou des instructions conditionnelles (tel évènement ne se produit que si le lecteur a fait tel choix à un certain moment, a emprunter tel chemin).

# **On peut écrire une histoire originale ou réécrire une histoire existante sous la forme d'un récit interactif.**

En partant d'un récit policier par exemple (cf le projet [http://www.ac](http://www.ac-grenoble.fr/ecole/morestel/enquetes-2017/ressources/index.html)[grenoble.fr/ecole/morestel/enquetes-2017/ressources/index.html](http://www.ac-grenoble.fr/ecole/morestel/enquetes-2017/ressources/index.html) )

L'appel à projet met en évidence qu'avec Twine « les production d'écrits s'apparentent à des jeux sérieux au contenu essentiellement textuel ». Un bon exemple de ludification donc de levier pour la motivation (en plus de la publication valorisante et de l'aspect collaboratif).

Publication : mutualiser en ligne des histoires produites par les classes (site internet d'école ou site dédié, mur collaboratif Padlet)

Exemple d'histoire réalisé avec Twine :

<http://litteraction.fr/livre-jeu/cactus-blue-motel>

Tuto vidéo : <https://www.youtube.com/watch?v=gpGB9AtMNVE&feature=youtu.be>

## **Intérêts pédagogiques :**

- Produire des écrits originaux ou réécrire des récits existants sous forme interactive
- Ecrire en prenant en compte le rôle du lecteur donc réfléchir aux effets produits (construction de la posture d'auteur)
- S'inscrire dans un genre pour apprendre à en maîtriser les caractéristiques (conte, policier, aventure)
- Travailler de manière collaborative en petits groupes (planifier, mettre en texte, réviser) sur des projets d'histoires ambitieuses dans un genre donné
- Travailler la structure du récit à partir de l'organigramme des passages
- Les organigrammes peuvent être travaillés de manière complémentaire sur l'écran et sur papier (papier affiche et post-its)
- Travailler les descriptions, enrichir le lexique. En effet, un passage ne contient pas nécessairement une péripétie, il peut être une amplification de texte que le lecteur est libre de lire ou non : par exemple, une description enrichie d'un lieu ou la caractérisation approfondie d'un personnage (selon les objectifs pédagogiques visés et le genre travaillé)
- L'utilisation d'un codage spécifique pour mettre en forme le texte, insérer des images etc, permet de faire le lien entre langage écrit et langage de programmation